## Calix ONT WiFi SSID setup.

- 1. Using a PC, connect to port 1 on our ONT/Router with an ethernet cable.
- 2. Open a Web Browser and navigate t[o http://192.168.10.1](http://192.168.10.1/)
- 3. At the login screen enter the credentials from the sticker on your ONT.

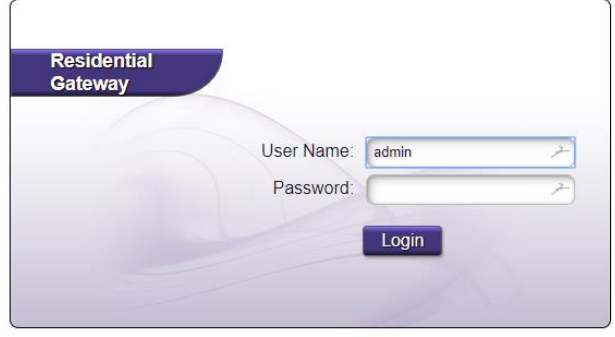

The sticker should look like this:

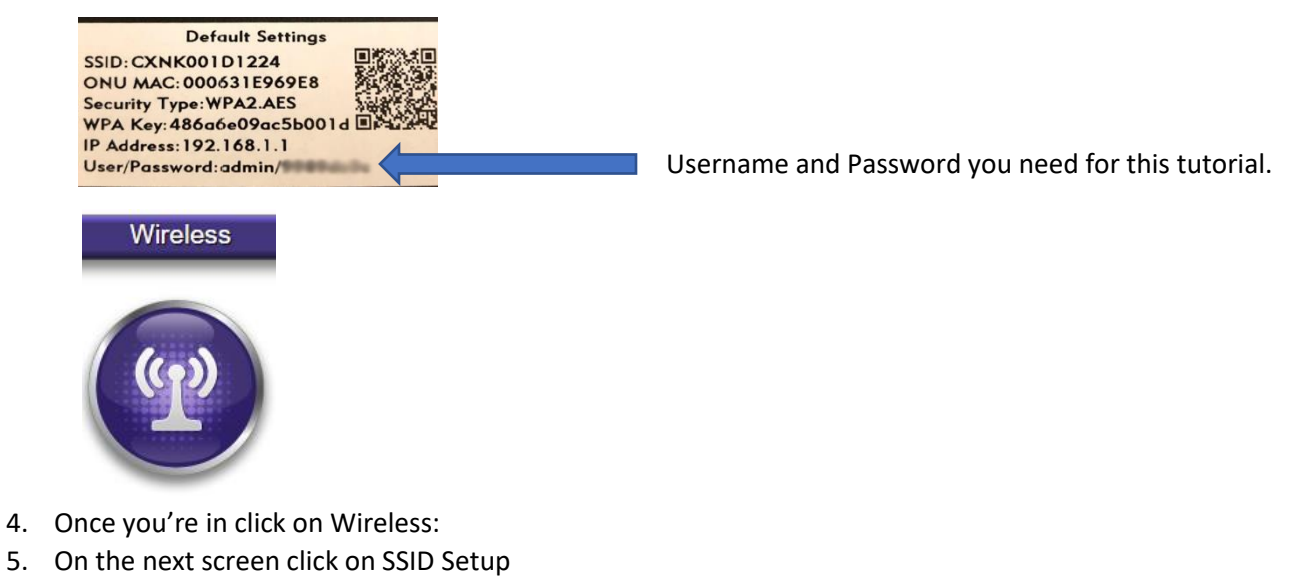

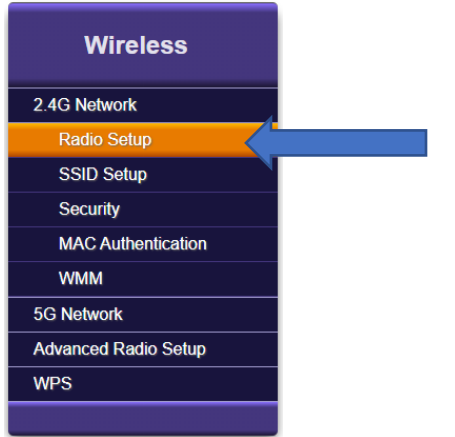

6. Rename your SSID in the Rename SSID field.

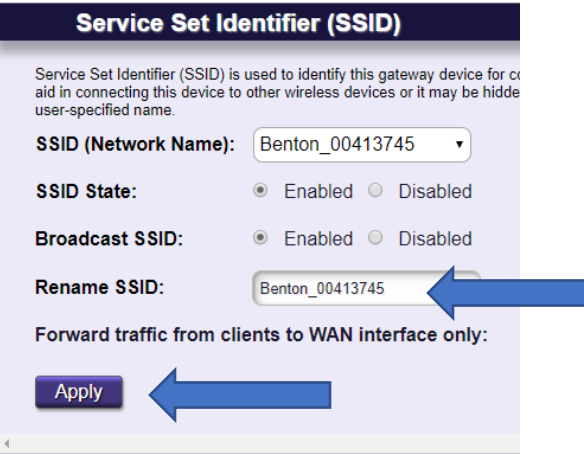

٦

- 7. Click Apply
- 8. Click on Security

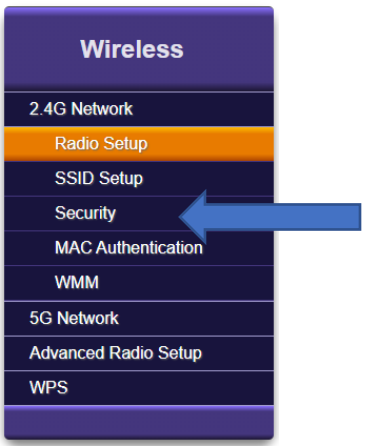

9. Choose Use Custom Security Key and Enter your Security Key (WiFi Password)

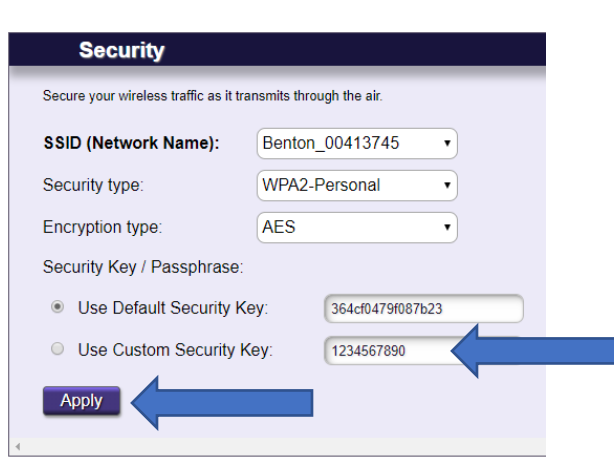

10. Click Apply

11. Follow the above steps to set the 5G Network

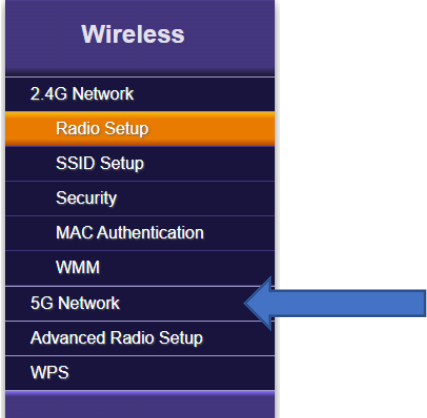